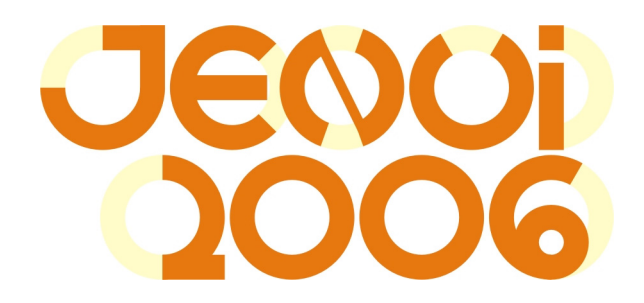

# Instrucciones de uso de la plantilla de JENUI 2006

JosuKa Díaz Labrador Dpto. de Ingeniería del Software Facultad de Ingeniería, Universidad de Deusto

### Presentación

Para facilitar a los autores la presentación de los trabajos a JENUI 2006, se ha desarrollado una plantilla para MS Word. Esta plantilla, aun siguiendo las mismas ideas de ediciones anteriores de las Jornadas, se ha renovado en varios aspectos (muchos de ellos no visibles al usuario normal). Debido a ello, se ruega a los autores que se aseguren de recoger la versión actual, y se abstengan de utilizar una versión de ediciones precedentes.

El paquete que se distribuye en el sitio web de JENUI 2006 contiene los siguientes archivos:

- Plantilla\_JENUI\_2006.dot, es la plantilla propiamente dicha;
- Instrucciones\_autores\_JENUI\_2006.doc, normas de formato de ponencias para JENUI 2006; se trata además de un documento de MS Word elaborado precisamente con la plantilla anterior;
- Instrucciones\_autores\_JENUI\_2006.pdf, versión PDF del documento anterior;
- Instrucciones\_uso\_plantilla\_JENUI\_2006.pdf, este documento. Atención: el presente documento NO se ha elaborado con las normas de formato de JENUI 2006, por lo que su aspecto no ha de ser tenido en cuenta a la hora de elaborar un trabajo para las Jornadas.

### Uso de la plantilla de MS Word

La elaboración de un trabajo para JENUI 2006 con ayuda de la plantilla puede realizarse de dos maneras fundamentales:

- reutilizando el propio documento de MS Word con las normas que se proporciona, Instrucciones\_autores\_JENUI\_2006.doc;
- generando un nuevo documento de MS Word, a partir de la plantilla.

Nuestra recomendación es usar el primer método, por su comodidad, aunque más abajo se dan instrucciones para ambos.

En cualquiera de los casos, es importante asegurar que la plantilla está cargada cuando elaboramos el documento. Saberlo es fácil: al abrir el documento deberían observarse (tal como se muestra en la siguiente imagen) la *barra de herramientas* de JENUI (caja horizontal a la izquierda) y el *menú* de JENUI (caja vertical a la derecha).

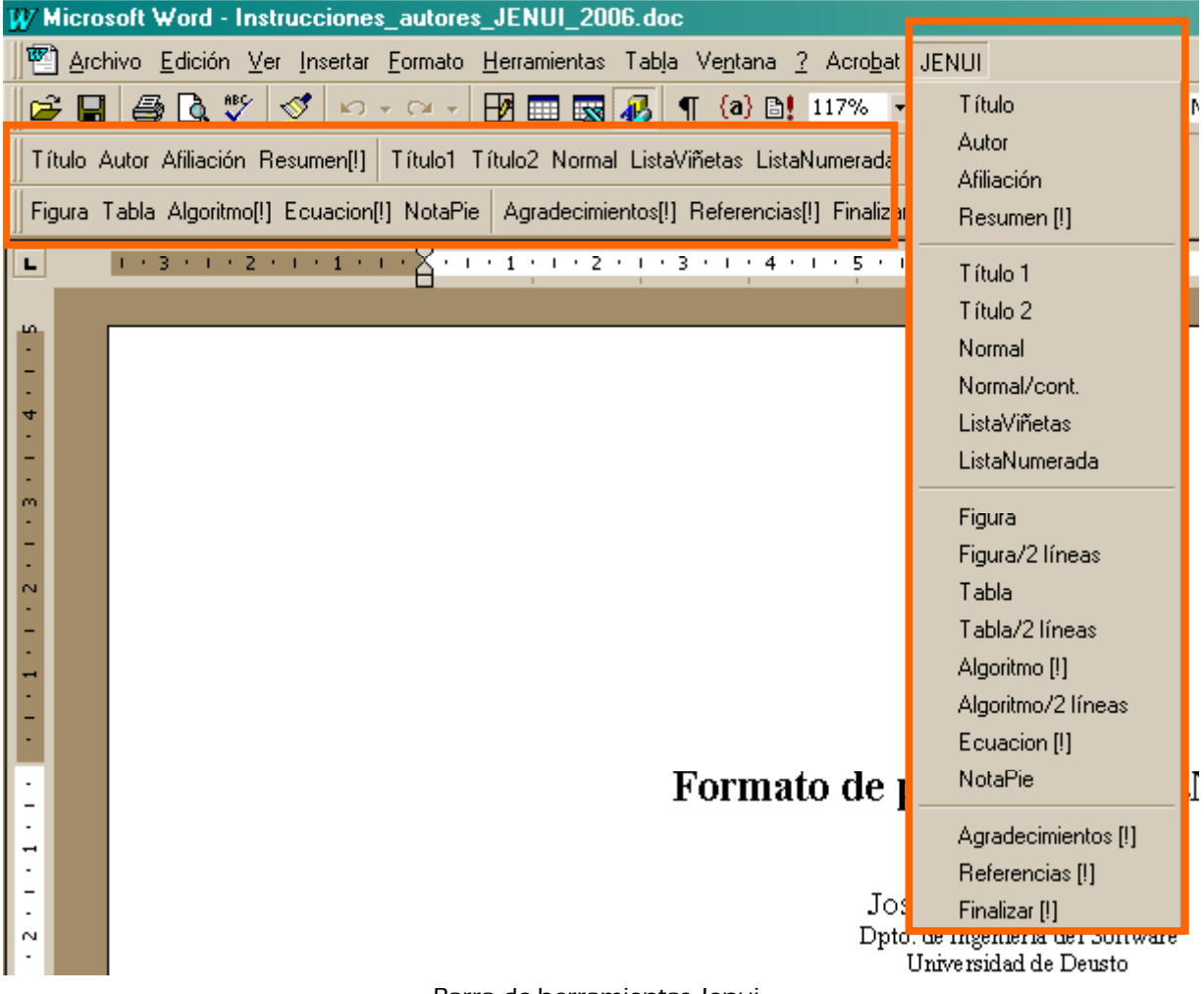

Barra de herramientas Jenui

La plantilla usa internamente *macros* para ejecutar las acciones asociadas a los botones de la barra de herramientas y del menú de JENUI. Por ello, es necesario habilitar las macros al abrir la plantilla o cualquier documento basado en la misma.

### Reutilizando el propio documento de normas

Solo es preciso copiar en el mismo directorio o carpeta los dos archivos Plantilla\_JENUI\_2006.dot e Instrucciones\_autores\_JENUI\_2006.doc. Una vez hecho esto, puede cambiar el nombre de este último (por ejemplo, a autor\_JENUI\_2006.doc), pero no cambie el nombre de la plantilla. Para abrir el documento y editarlo, haga doble clic sobre el icono del archivo autor\_JENUI\_2006.doc; no es necesario abrir la plantilla en ningún momento, pero el archivo Plantilla\_JENUI\_2006.dot ha de estar siempre presente en el mismo directorio (MS Word lo carga automáticamente al abrir el documento).

Para editar el contenido, puede colocar el punto de inserción en los diferentes elementos del documento (título, autores, afiliación, títulos de las secciones, cuerpo, etc.), borrando su contenido actual e introduciendo el nuevo contenido. Solo ha de prestar atención a no eliminar/modificar accidentalmente algunos "elementos ocultos": las marcas de párrafo de los párrafos que no vaya a eliminar, los cambios de sección que existen a lo largo del documento, etc. En general, las opciones "Ver/Mostrar ¶" y/o "Ver/Normal" de MS Word son grandes aliadas para realizar esta tarea con seguridad.

Una sola recomendación adicional: puede "copiar y pegar" texto y otros elementos procedentes de otros documentos diferentes, pero en ese caso ha de asegurarse de aplicar a los párrafos, después de ser pegados, los estilos de la plantilla de JENUI 2006. Esto es especialmente importante si copia algo de documentos formateados con versiones anteriores de la plantilla de JENUI: los nombres de estilos han cambiado, por lo que deberá igualmente aplicar a lo pegado los nuevos estilos.

### Generando un documento nuevo

Este método tiene a su vez dos posibles formas de realizarse. En la primera, puede colocar la plantilla Plantilla\_JENUI\_2006.dot en cualquier directorio o carpeta que desee. Si hace doble clic sobre dicha plantilla, MS Word abrirá un *documento nuevo* (vacío) basado en la misma. Solamente ha de guardar el documento en el mismo directorio en el que colocó la plantilla. A partir de entonces, cada vez que abra el documento nuevo creado, la plantilla se cargará automáticamente con él.

En la segunda forma, ha de colocar la plantilla Plantilla\_JENUI\_2006.dot en el directorio específico que proporciona MS Office para esta clase de documentos, generalmente Office\Plantillas o algún otro nombre similar. Hacer esto solamente proporciona la "ventaja" de que puede elegir la plantilla de JENUI 2006 cada vez que quiera crear (desde los menús) un documento nuevo (vacío) de MS Word. Bajo nuestro punto de vista, esta opción no es recomendable.

Una vez creado un documento nuevo (vacío) por cualquiera de los dos mecanismos anteriores, puede introducir el contenido formateado con ayuda de los botones de la barra de herramientas JENUI. El significado de estos botones se describe más adelante, y también se explica el orden en que habría que ir introduciendo los elementos del trabajo.

### Guía de estilos de la plantilla de JENUI 2006

Los estilos propios de la plantilla de JENUI 2006 de MS Word tienen nombres específicos, que empiezan con la palabra "[JENUI]". Una muestra de texto formateado con los estilos de la plantilla se puede ver en las figuras de esta página y la siguiente.

### Estilos de la cabecera del artículo

Son los siguientes:

- [JENUI] Título, para el título del artículo;
- [JENUI] Autor, para el autor o autores;
- [JENUI] Afiliación, para el centro, universidad dirección y correo electrónico.

Estos estilos solamente han de usarse en esta parte del documento.

### Estilos del cuerpo del artículo

Son los siguientes:

- [JENUI] Resumen, para el título del resumen (este estilo solo se utiliza en este párrafo);
- [JENUI] Normal, para los párrafos de texto regular que no están sangrados (por ejemplo, los que van inmediatamente después de un título);

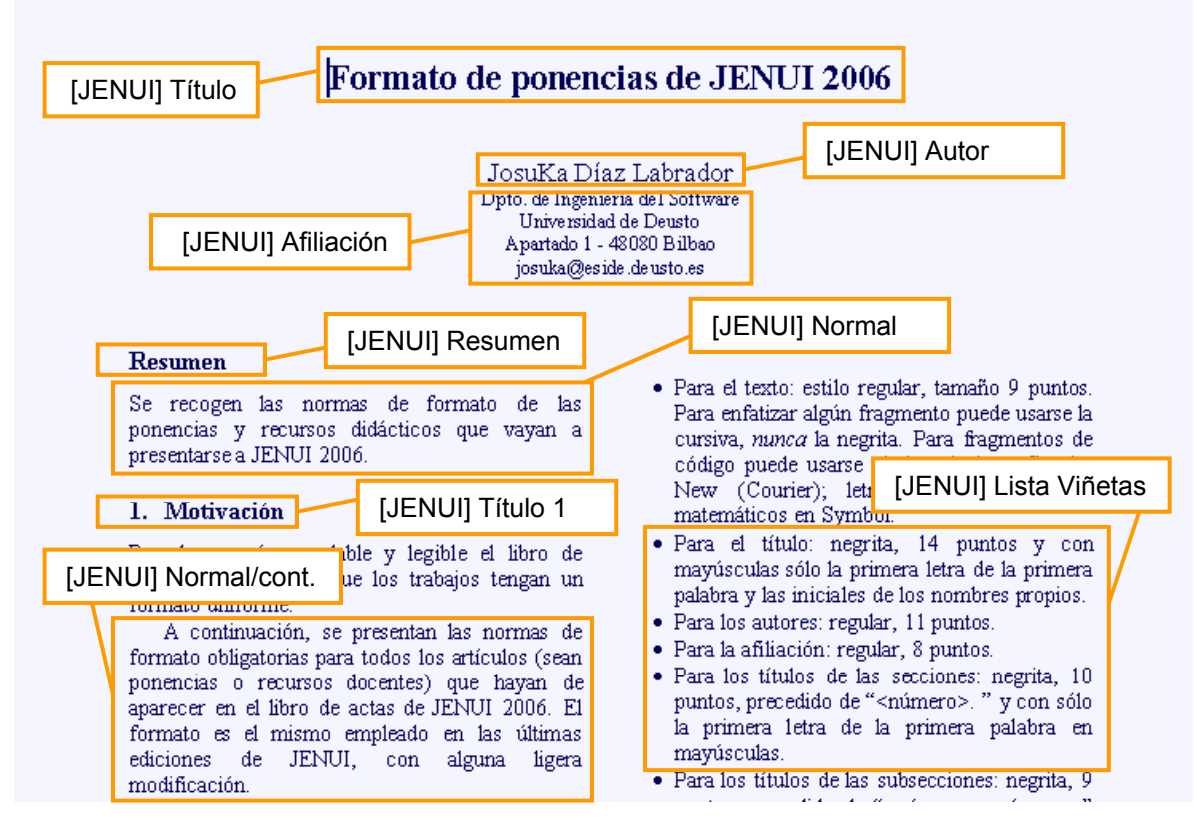

Estilos de la plantilla de JENUI (parte 1)

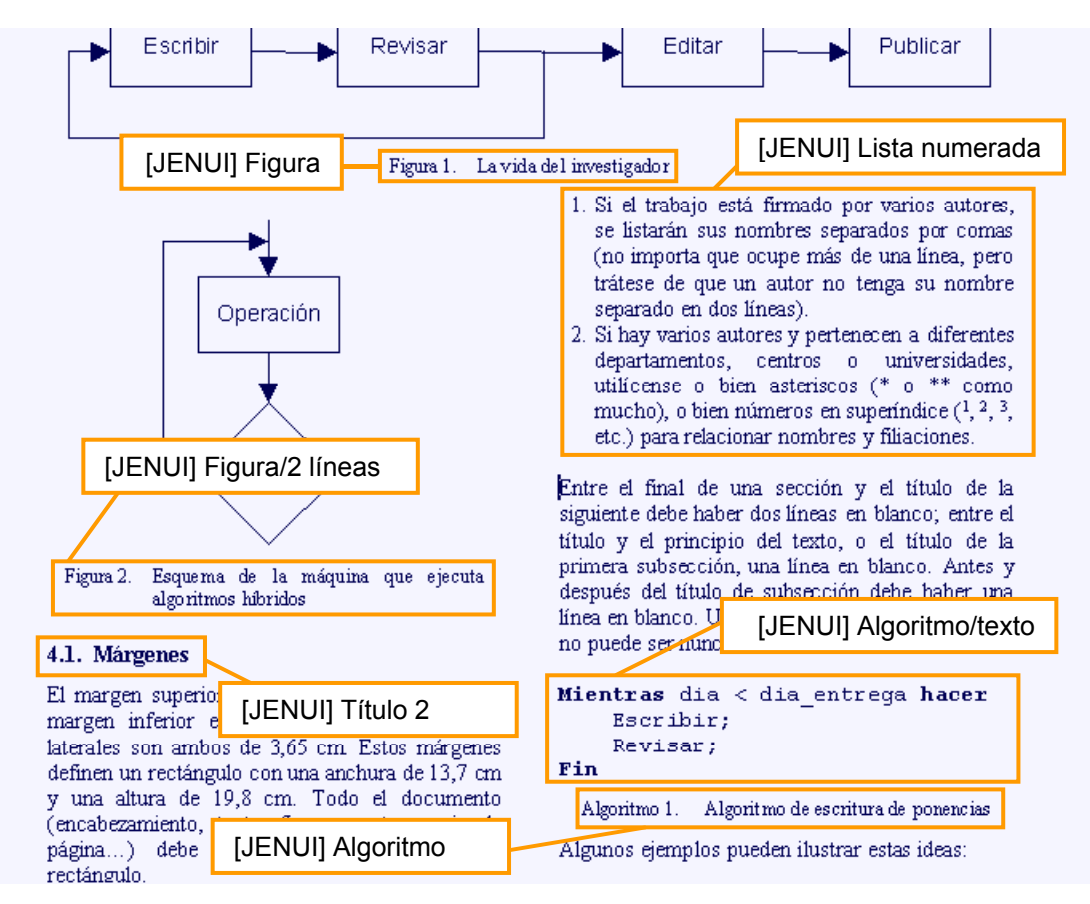

Estilos de la plantilla de JENUI (parte 2)

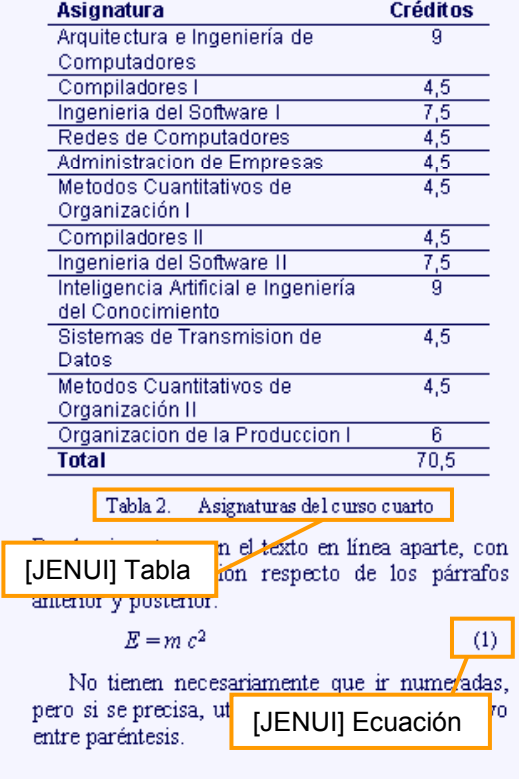

#### 6. El resumen y las referencias

El documento debe iniciarse con un breve resumen del contenido.

Tanto el resumen como las referencias reciben tratamiento tipográfico de sección pero no deben ir numeradas.

#### 7. Conclusión

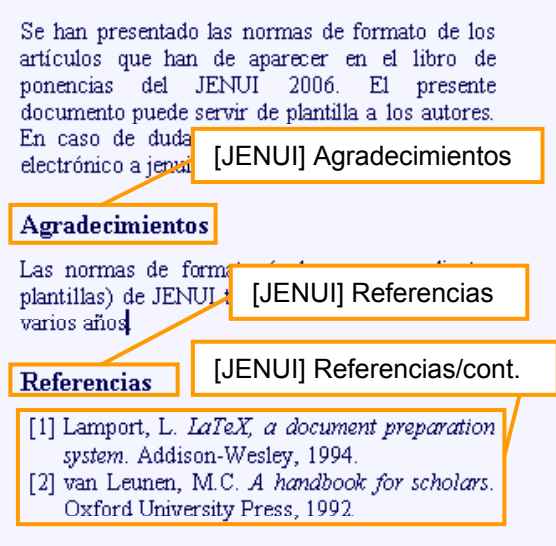

Estilos de la plantilla de JENUI (parte 3)

- [JENUI] Normal/cont., para los párrafos de texto regular que están sangrados (los que no van inmediatamente después de un título);
- [JENUI] Título 1, para los títulos de secciones (se numeran automáticamente);
- [JENUI] Título 2, para los títulos de subsecciones (también se numeran automáticamente);
- [JENUI] Lista Viñetas, para párrafos que forman una lista con viñetas (estas salen automáticamente);
- [JENUI] Lista Numerada, para párrafos que forman una lista numerada (los números aparecen automáticamente);
- [JENUI] Agradecimientos, para el título de esta sección opcional (este estilo solo se utiliza en este párrafo);
- [JENUI] Referencias, para el título de la sección final de referencias (este estilo solo se utiliza en este párrafo);
- [JENUI] Referencias/cont., para cada uno de los párrafos de las referencias (la numeración se realiza automáticamente);
- [JENUI] Nota pie, para el texto de las notas al pie (si es que hay).

### Estilos de figuras, tablas y similares

Son los siguientes:

- [JENUI] Figura, para el título de una figura, siempre que dicho título no ocupe más de una línea (se coloca centrado);
- [JENUI] Figura/2 líneas, lo mismo, pero si el título de la figura ocupa más de una línea (se coloca justificado y sangrado); la numeración de los párrafos de cualquiera de los dos estilos es correlativa y automática;
- [JENUI] Tabla y [JENUI] Tabla/2 líneas, para títulos de tablas, con las mismas características que los dos anteriores;
- [JENUI] Algoritmo y [JENUI] Algoritmo/2 líneas, para títulos de algoritmos o trozos de programas, con las mismas características que los anteriores;
- [JENUI] Algoritmo/texto, para el contenido de algoritmos o programas (tipo de letra Courier);
- [JENUI] Ecuación, para el número de una fórmula o ecuación, se numera automáticamente (solo debe usarse en la celda derecha de la fila de la tabla que se crea para este propósito, según se explica más adelante).

Muchos estilos cambian automáticamente al pulsar la tecla de retorno para acabar un párrafo. Por ejemplo, si pulsa retorno al final de un párrafo con estilo "[JENUI] Normal", el nuevo párrafo vacío adoptará automáticamente el estilo "[JENUI] Normal/cont.". Lo mismo ocurre en otros casos, generalmente para reflejar el proceso normal de edición.

### Guía del menú JENUI y de la barra de herramientas JENUI

El menú JENUI y los botones de la barra de herramientas JENUI permiten cómodamente aplicar formatos al documento y, en algunos casos, generar la estructura necesaria del mismo. Las acciones que realizan los elementos del menú JENUI son exactamente las mismas que realizan los botones de la barra de herramientas JENUI, simplemente ocurre que en esta última solo se han recogido las acciones más habituales o importantes, mientras que el menú dispone del repertorio completo.

Las acciones se han dispuesto, tanto en el menú como en la barra, según el momento en que han de usarse en la elaboración del documento. Sin embargo, es importante saber que hay otra división de estas acciones: primero, las acciones que solamente aplican un estilo al párrafo actual (*acciones de estilo*), y segundo, las acciones que realizan alguna labor adicional (*acciones de función*).

Las primeras son equivalentes a elegir un estilo con el menú desplegable que el propio Word proporciona, y en este sentido, no tiene mayores consecuencias que se pulsen por error. Sin embargo, las acciones de función, además de aplicar estilos, realizan otras operaciones complejas, insertando elementos estructurales, por lo que *deben aplicarse con extremo cuidado*. Por esa razón, se ha añadido un aviso "[!]" al lado de su nombre en el menú o el botón, y se recomienda leer detenidamente las instrucciones acerca de su uso que aparecen a continuación.

# Acciones de estilo

Las acciones siguientes no añaden ningún texto, solamente aplican el estilo igual a su nombre al párrafo actual (aunque esté vacío) o a los párrafos seleccionados; pueden aplicarse en cualquier momento de la edición de un documento, incluso haya sido este creado por reutilización del documento de normas, o haya sido creado nuevo:

• Normal/cont.

• Lista Viñetas

• Lista Numerada

• Título • Autor

• Normal

- Figura/2 líneas
- Tabla
- Tabla/2 líneas
- NotaPie
- Afiliación
- Título 1
- Título 2

• Figura

## Acciones de función

Las acciones de función pueden aplicar estilos, como los anteriores, pero además pueden introducir texto, o incluso realizar operaciones bastante más complejas. Por ello, se recomienda leer cuidadosamente las siguientes instrucciones antes de utilizarlas.

Las siguientes acciones pueden utilizarse cualquiera que haya sido el modo de crear la ponencia (tanto por reutilización del documento de normas como por creación de nuevo documento):

- Acción Algoritmo[!]: inserta primero un párrafo vacío con estilo [JENUI] Algoritmo/texto (lo que se supone que va a ser el cuerpo de un algoritmo o programa), y a continuación, otro párrafo con el pie de dicho algoritmo, con estilo [JENUI] Algoritmo.
- Acción Ecuación[!]: inserta una tabla preparada para alojar una fórmula o ecuación que tenga que ir numerada; coloca además el número automáticamente (estilo [JENUI] Ecuación) en la celda derecha.

Por contra, las siguientes acciones deberían utilizarse *solamente* en determinados momentos (una sola vez cada uno) cuando se redacta la ponencia habiendo partido de un documento nuevo (vacío); pulsarlos más de una vez o hacerlo en un documento con la estructura ya creada puede tener efectos negativos.

- Acción Resumen[!]: se supone que solamente ha de pulsarse después de haber introducido la cabecera de la ponencia (título, autores y afiliación), en particular despues del correo electrónico; entonces insertará tres líneas en blanco, creará la estructura de dos columnas a partir de ese punto, y añadirá el título "Resumen".
- Acción Agradecimientos[!]: sirve para añadir esta sección opcional de la parte final del artículo; aplicará al párrafo actual el estilo del mismo nombre e insertará la propia palabra "Agradecimentos".
- Acción Referencias[!]: sirve para añadir esta sección final del artículo; aplicará al párrafo actual el estilo del mismo nombre e insertará la propia palabra "Referencias"; al párrafo siguiente le aplica el estilo [JENUI] Referencias/cont., para que se puedan introduir las referencias.
- Acción Finalizar[!]: se supone que solamente ha de pulsarse después de haber introducido las referencias con que finaliza la ponencia en un documento que se ha creado nuevo desde el principio; entonces, creará un salto para equilibrar las dos últimas columnas de la última página del artículo. Se supone que no debe escribirse nada más allá del punto que marca este salto.

### Construyendo un documento nuevo con ayuda de los botones

Aunque nuestra recomendación es que escriba su artículo para las JENUI reutilizando el documento de normas Instrucciones\_autores\_JENUI\_2006.doc que se proporciona, describimos aquí las pautas para hacerlo desde un documento nuevo (completamente vacío), basado en la plantilla.

- 1. Pulse el botón Título, escriba el título de su ponencia y pulse la tecla de retorno (nuevo párrafo).
- 2. Pulse el botón Autor, escriba el nombre o nombres de los autores, y pulse la tecla de retorno.
- 3. Pulse el botón Afiliación, escriba el centro, universidad, dirección y el correo electrónico, cada una en un párrafo, y pulse la tecla de retorno después del correo.
- 4. Pulse en este momento y lugar el botón Resumen[!]. Eso creará la estructura de dos columnas a partir de ese lugar para el resto del artículo, y podrá en particular escribir el resumen propiamente dicho.
- 5. Vaya usando las acciones de estilo para el cuerpo, los títulos, etc. de su artículo. Cuando haya acabado con la sección de conclusiones, estará dispuesto a terminar la estructura de la ponencia.
- 6. Si desea añadir una sección de agradecimientos, sitúese en el párrafo en blanco que sigue inmediatamente a las conclusiones y pulse el botón Agradecimientos[!], escribiendo a continuación su contenido.
- 7. Sitúese en el párrafo en blanco que sigue inmediatamente a lo anterior, o a las conclusiones, si es que no hay agradecimientos. Pulse el botón Referencias[!], y escriba las referencias de su ponencia, pulsando la tecla de retorno con cada una (la numeración será automática), incluso en la última, aunque quede una línea numerada sin contenido.
- 8. Asegúrese de que después de la última referencia hay exactamente un párrafo en blanco (puede tener cualquier estilo, incluso el de referencia numerada, eso no importa, pero sí es conveniente que sea el último párrafo de su documento, si no es así, elimine los sobrantes).
- 9. Situado en ese último párrafo, pulse el botón Finalizar[!], y no escriba nada después del punto que marca. Con esto, ya tiene la estructura completa de su ponencia: puede volver a cualquier parte del documento para completar o modificar.

### Observaciones finales

Se ruega no modificar los estilos del documento o de la plantilla, los tamaños y márgenes de las páginas y secciones, los encabezados ni ningún otro aspecto que pueda ser importante para mantener la homogeneidad de las ponencias. Cualquier alteración redundará en dificultades a la hora de reunir todas las ponencias en el libro de actas, lo que puede llegar a acarrear, en caso de dificultad grave, la imposibilidad de incluir la ponencia que haya alterado estos extremos o no haya seguido correctamente las normas descritas.